# XP 系统登录新版企业网银操作指引

由于新版企业网银系统采用最新技术框架和页面渲染技术,因此对于广大 Windows XP 操作系统用户来说, 部分浏览器已经不再支持, 比如 IE 系列浏览器, 为了方便您继续使用,请参照以下指引进行操作。

### 一、 下载浏览器

推荐您使用谷歌浏览器, 版本号为 49, 此版本支持企业网银操作。

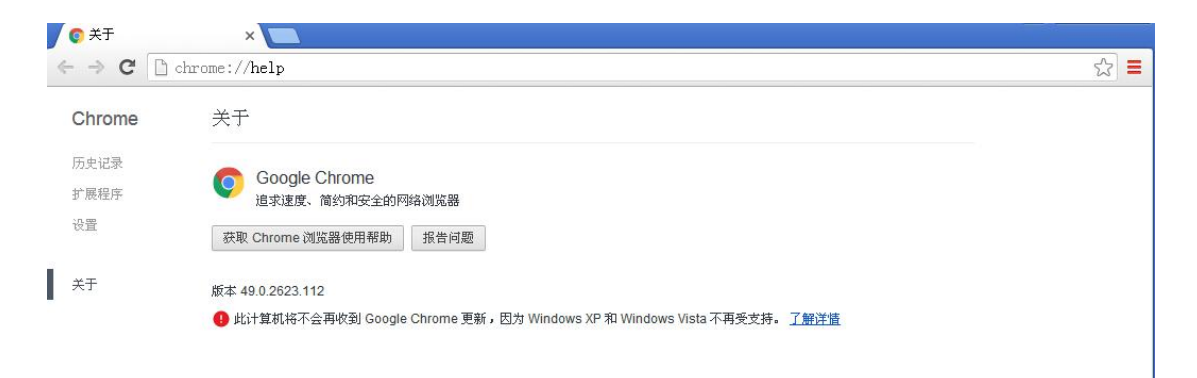

#### 下面介绍一下安装步骤:(推荐使用方法 1)

方法 1:电脑浏览器打开谷歌浏览器官方地址: <https://www.google.cn/chrome/> 您 可以直接点击"下载 Chrome"按钮,下载安装模拟器,如下图:

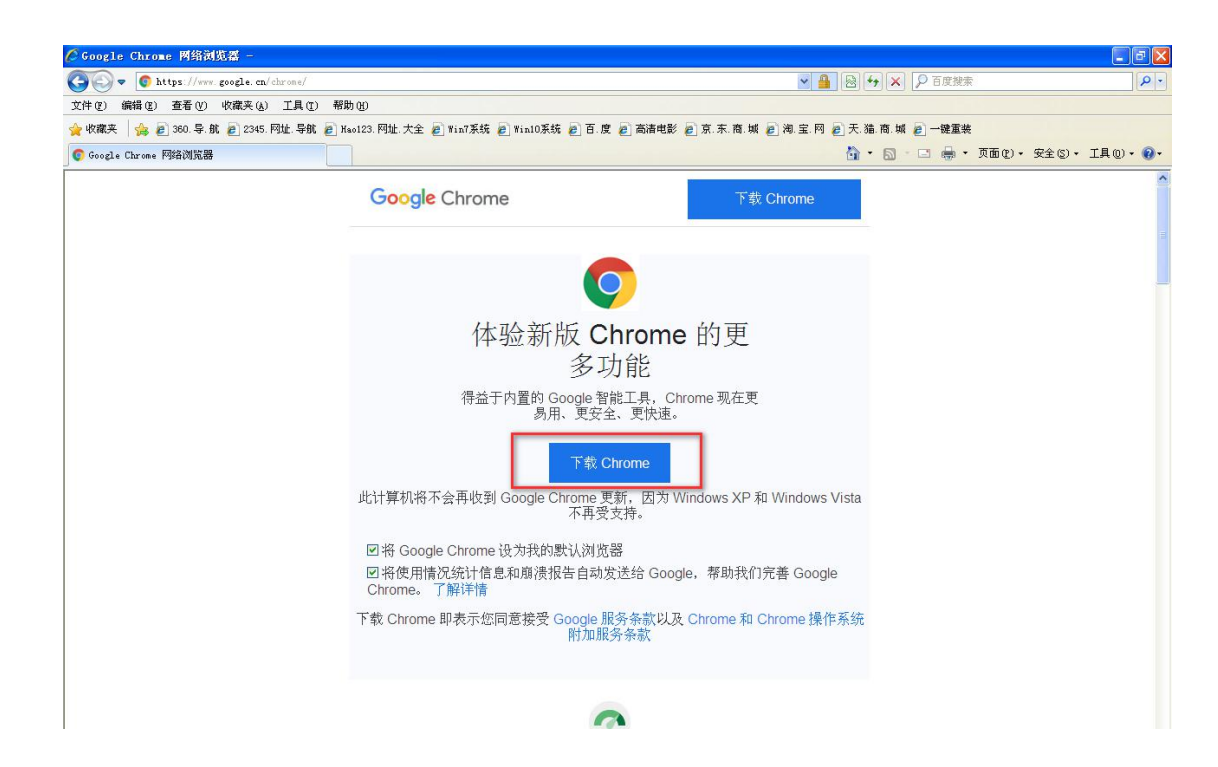

点击运行:

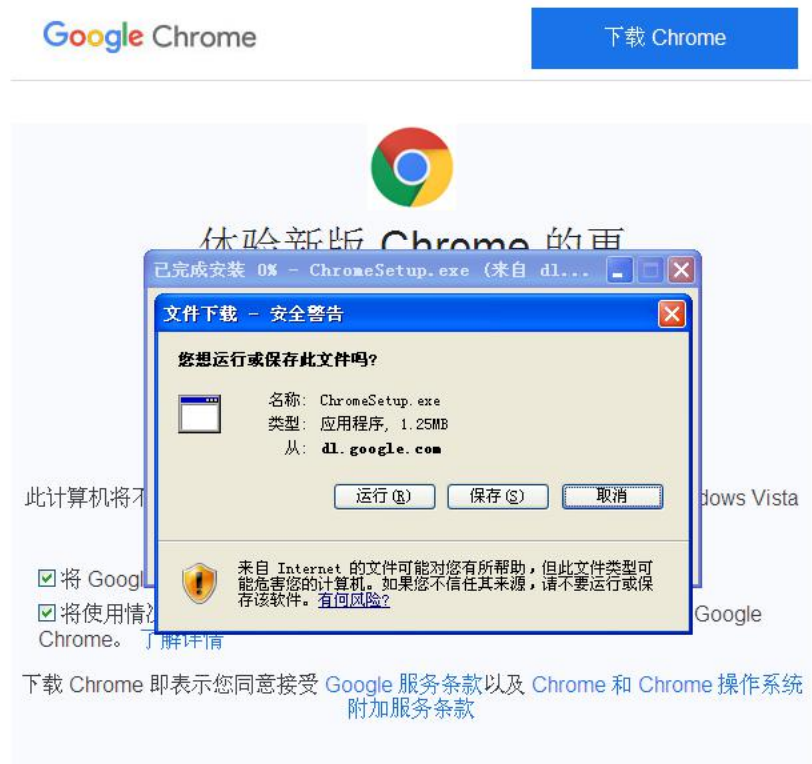

运行完成后,下载模拟器会根据您的操作系统类型自动匹配下载包,下载完成后即安装成功:

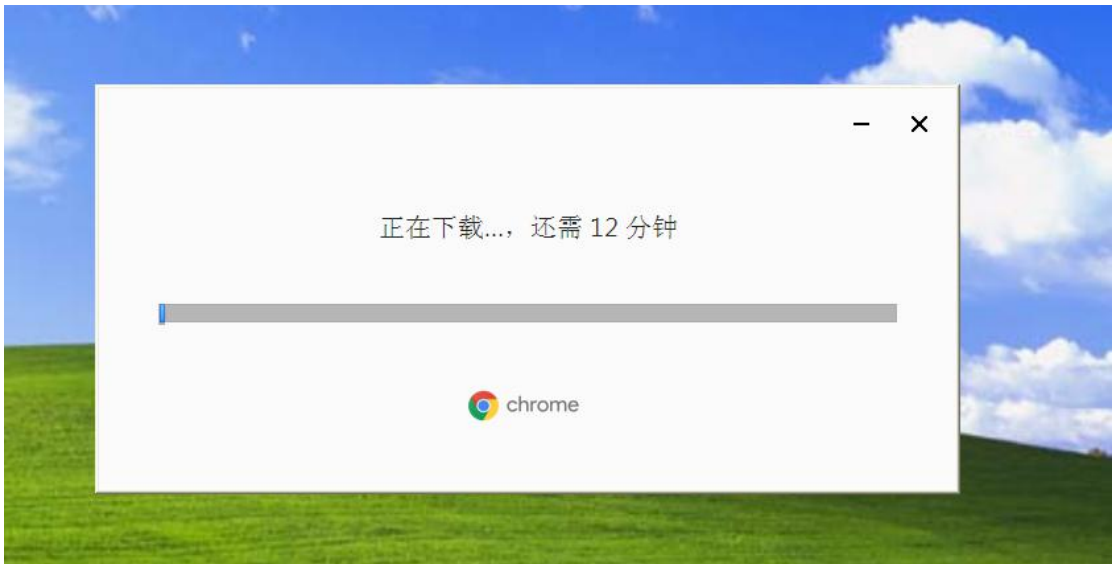

方法 2: 也可以在通过网站下面的"其他平台"选项中选择 XP 系统, 安装浏览器:

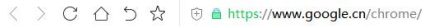

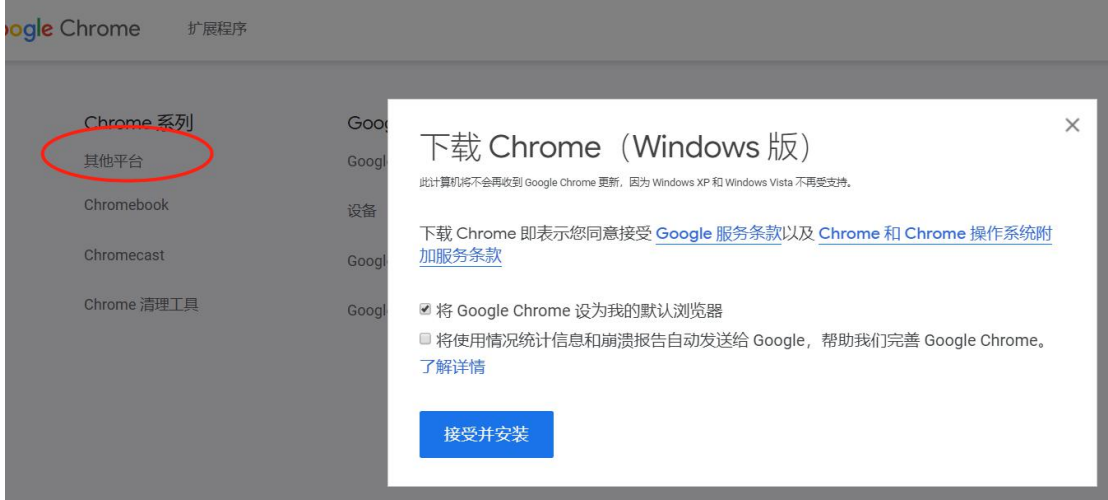

#### 备用浏览器

您还可以通过下载备用浏览器,具体方法如下:

电脑浏览器打开极速浏览器官方地址:<http://tsbrowser.xiangtatech.com/index.html> 直接点 击"官方下载"进行下载安装:

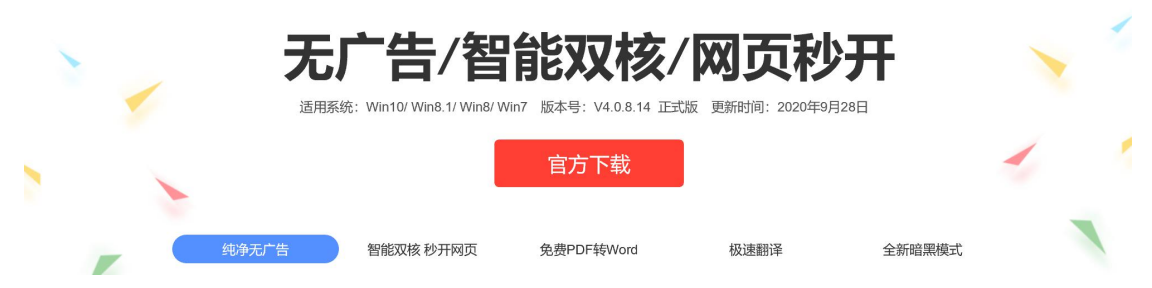

(浏览器推荐使用谷歌浏览器,极速浏览器为备选方案)

## 二、登录网银

插入 UsbKey 后弹出 ie 浏览器, 请不要使用该浏览器直接登陆, 打开步骤一中已经安装 的浏览器(以谷歌浏览器为例),键入民泰银行/村镇银行官网地址(以总行官网为例): <http://www.mintaibank.com/>, 在官网网银入口处点击"企业网银登陆"按钮登陆; 系统会判断浏览器是否支持, 通过后即进入登录页, 首次登录需要升级密码控件, 如下 图:

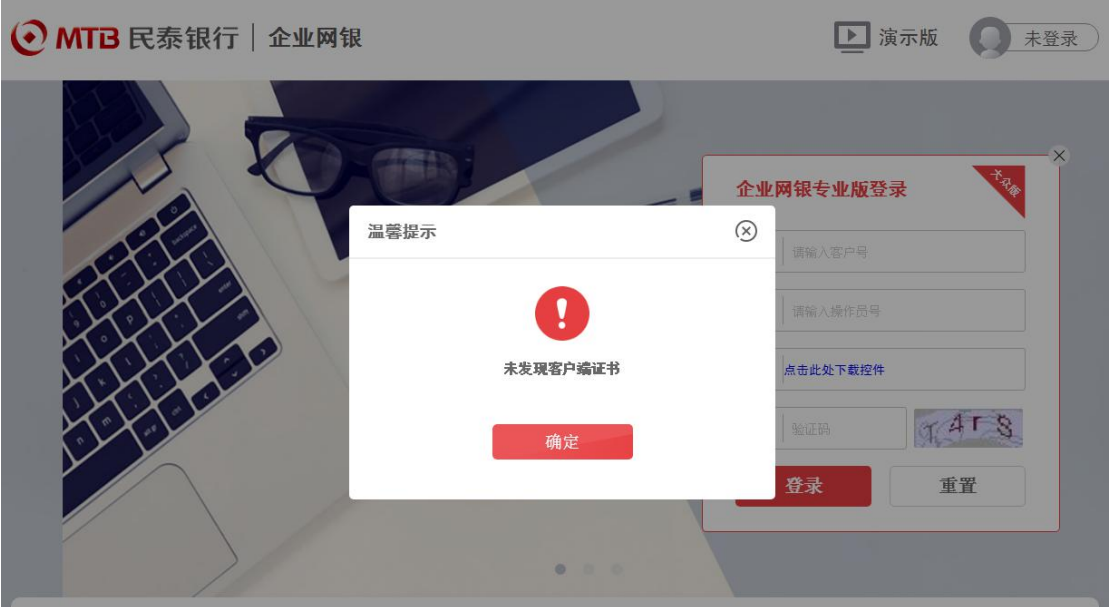

点击"确定"后,在点击密码框处"点击此处下载控件"链接,将密码控件保存至电脑本地, 解压并安装。

注意:可能安装时会提醒您重启电脑后安装,请将控件保存本地后,重启电脑,再解压 安装!

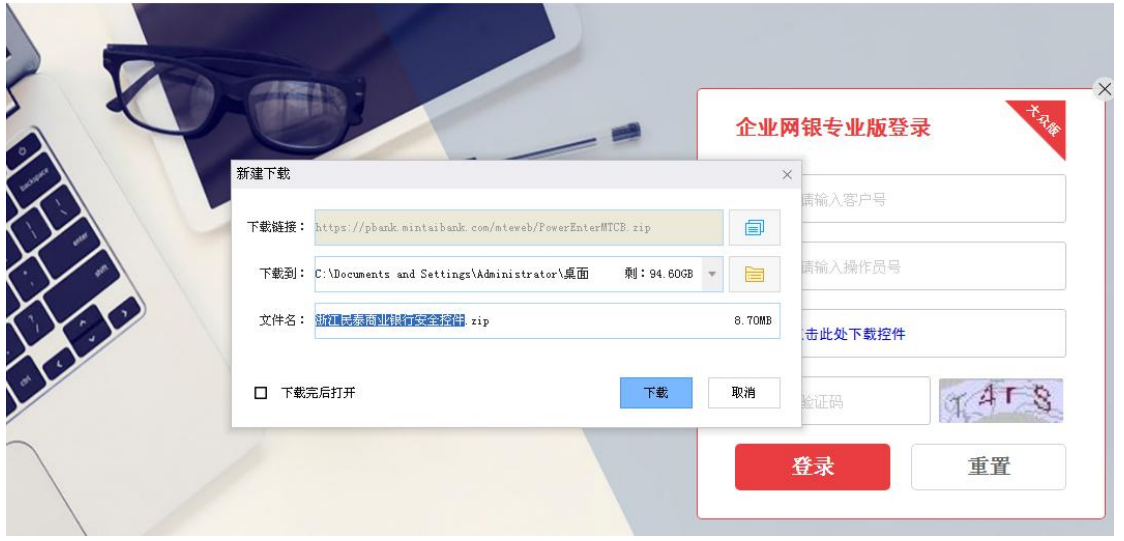

控件安装完成后,即可登录企业网银:

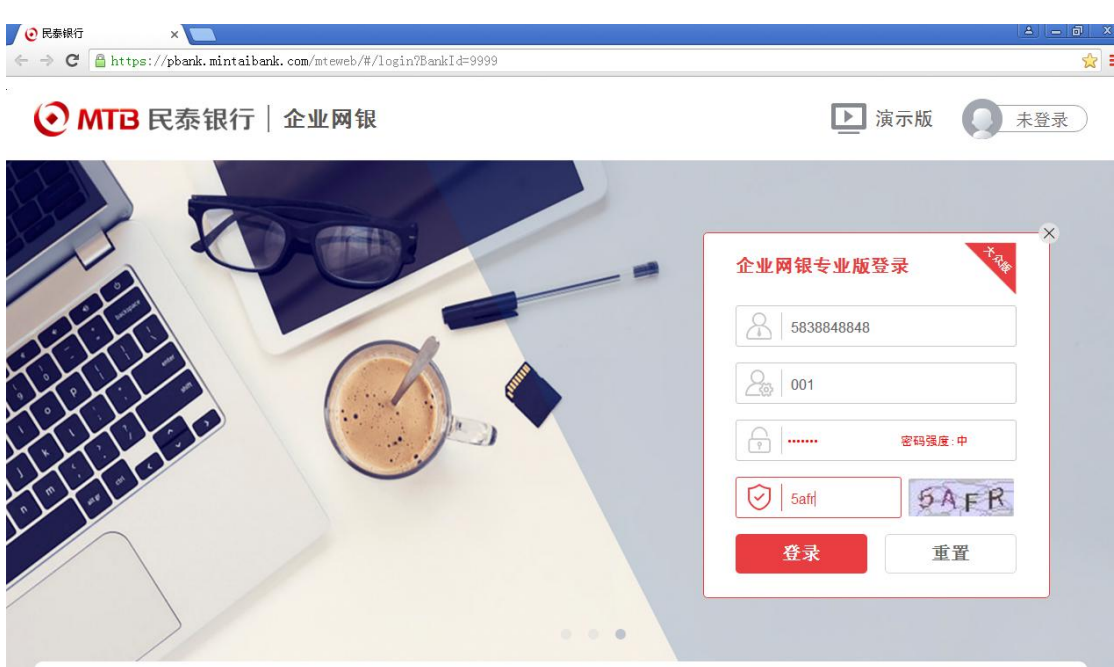

#### 登录成功后首页展示如下:

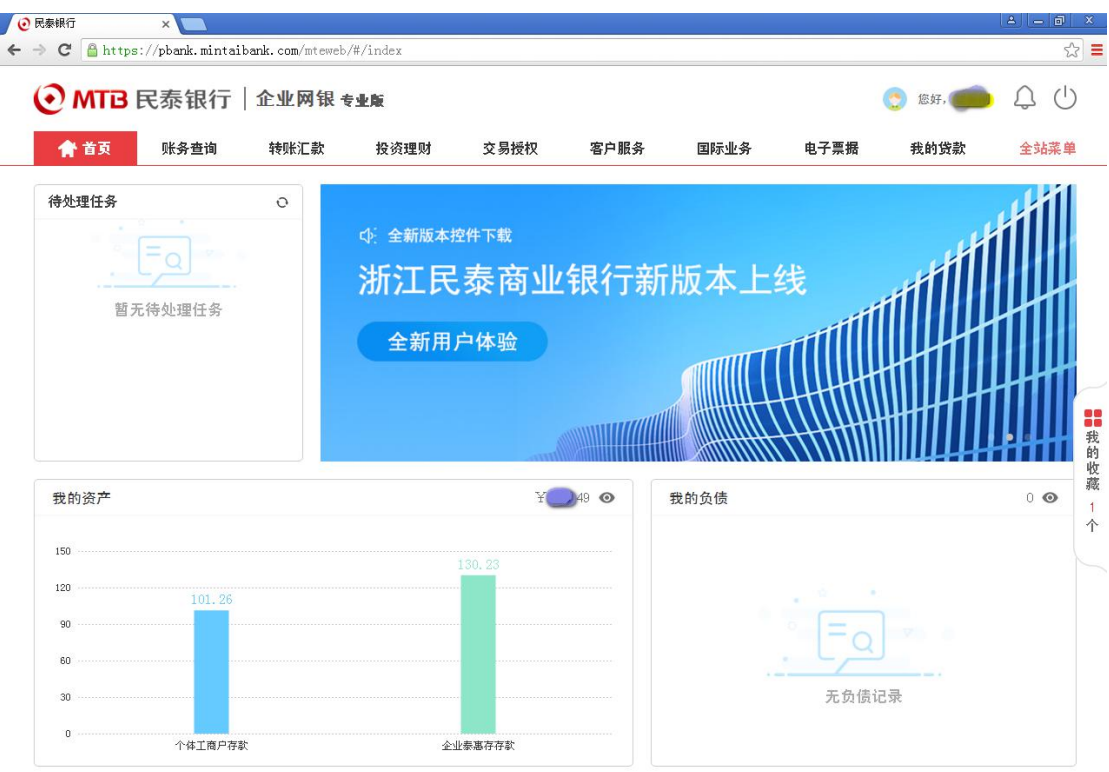